# Onboarding guide for Copywriters

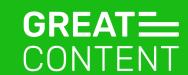

## Hi and welcome on board!

Our team is very happy to have you with us. This is a short onboarding guide aimed at introducing you to our linguists' platform and explain how copywriting at greatcontent works.

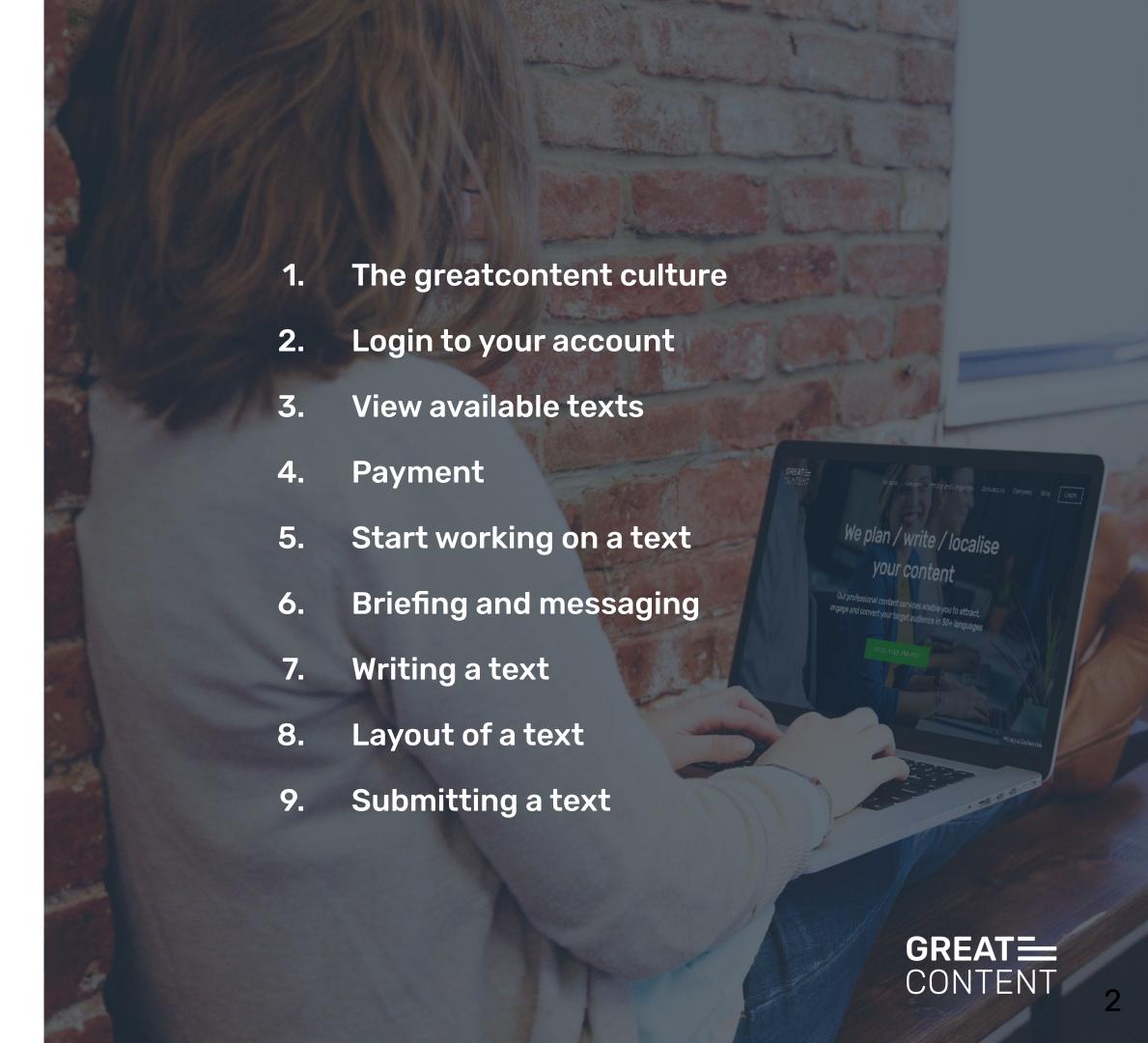

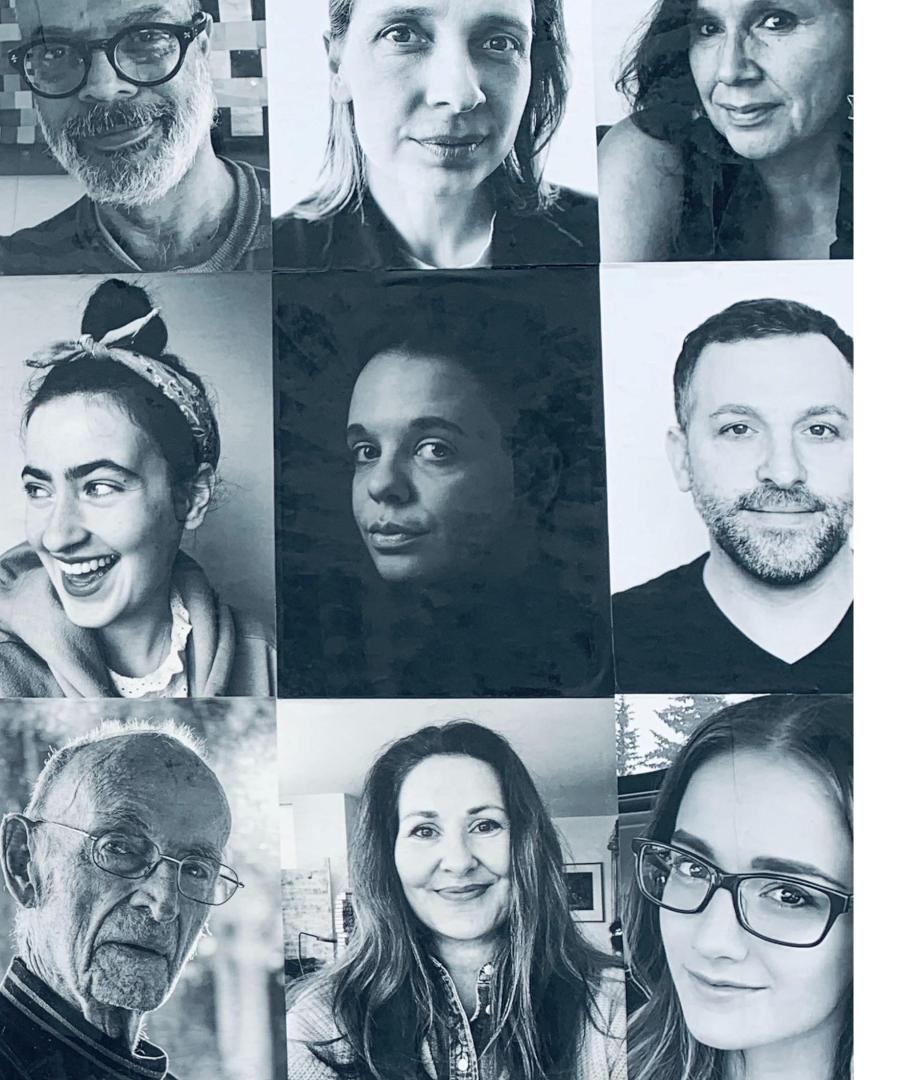

# Linguist?! What, exactly, is that supposed to mean?

At greatcontent, we work with linguists - for us this means language experts within various roles.

It includes copywriters, post-editors, translators, proofreaders and copy-editors who all have one thing in common: a deep understanding of text.

#### The greatcontent culture

We work under the following principles:

#### We:

- offer a flexible, professional and fun way of working
- answer all your questions usually in one working day at support@greatcontent.com or on the internal messaging system
- offer fair and transparent payment (reflecting academic degrees, work experience and industry expertise)
- provide you with feedback, tutorials, and ways to improve your writing. If you take this to heart this can lead to categorisation as a higher level linguist and a higher price per word.

#### You:

- must read briefings carefully before you start working on a text. Copy not matching the brief has to be reworked.
- have to be reachable! So please, whitelist our email addresses, answer our messages and add your phone number to
  your profile so we can call you for urgent project updates.
- must respect deadlines. There's no obligation to accept texts, but once you do, we expect you to deliver on time.
- should tell us as soon as possible if you can't deliver on time due to unforeseen circumstances.
- need to let us know before (!) you go on holiday when having accepted a longer commitment project.

#### Together we:

- grow and benefit from a longstanding partnership.
- win more loyal customers who want to book us and, more importantly, you over and over again!
- find a satisfying solution if things go wrong, e.g. reworks that go beyond the brief receive extra remuneration.

# Login to your account

The 'Login' button is located in the top right corner of our website's main page.

Click on it and you will be redirected to the login page where you can sign in to your account using your credentials.

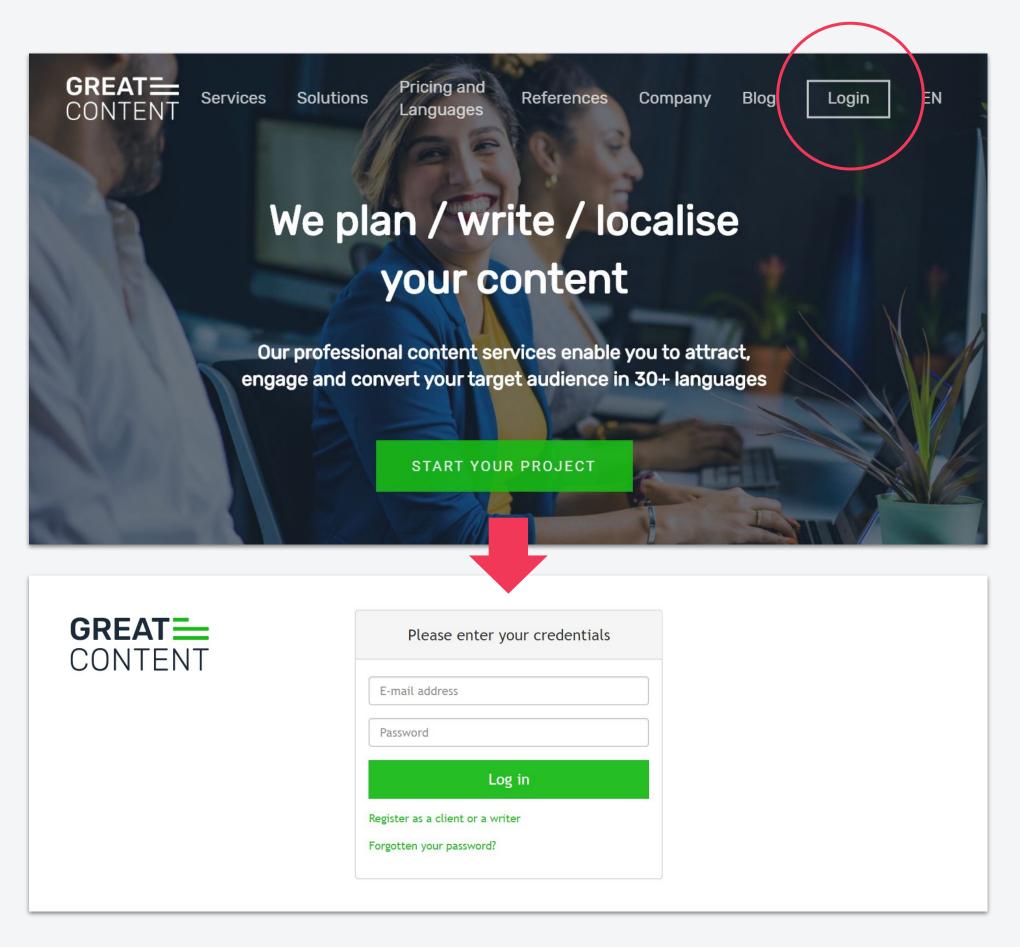

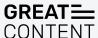

### View available texts

On your account's main page you will see boxes showing

- your texts in progress
- the number of available texts per type

There are 3 types of texts:

- Open Orders: available to all writers
- Group Orders: available to a pre-selected group of writers
- Direct Orders: available for a specific writer

Hit **View orders** to see the list of the text jobs and more information

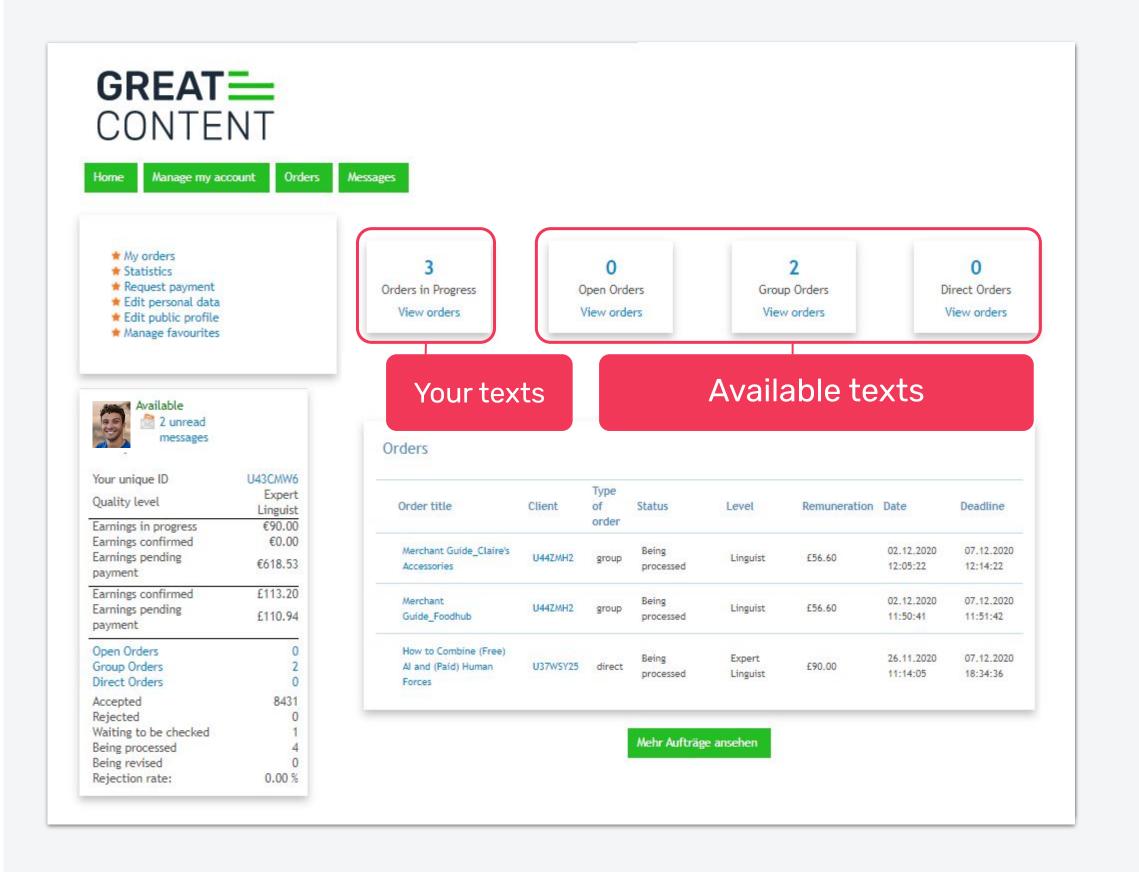

#### **Payment**

The **order value** is based on the maximum amount of words.

- If you submit less than the maximum wordcount you will get paid less.
- If you submit more than the minimum wordcount you will, however, be paid according to the maximum amount of words.

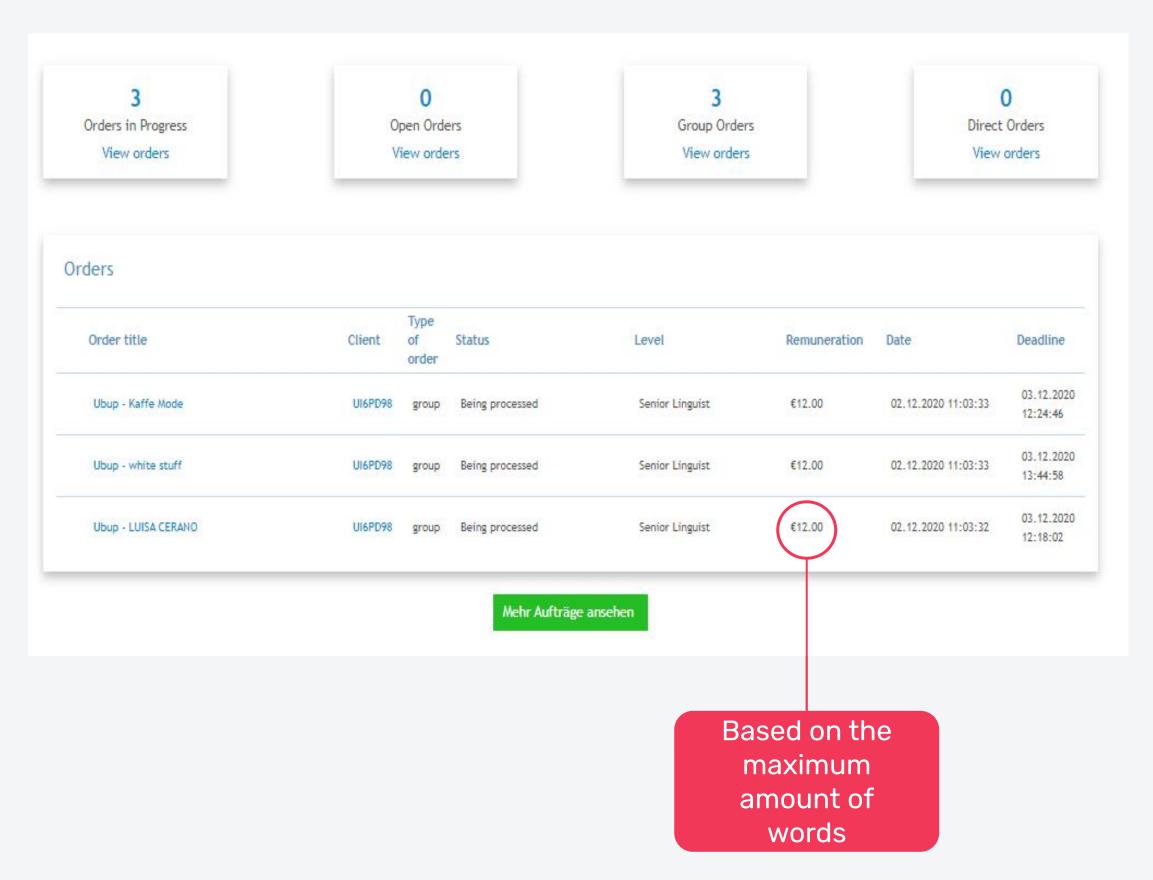

### Start working on a text

- View the briefing by clicking on a title
- You will be redirected to the order page, where you can find all details about the order (incl. keywords and deadline)
- From now you have 5 min to decide if you accept the order. Consider your capacities and make sure that you can submit your text on time

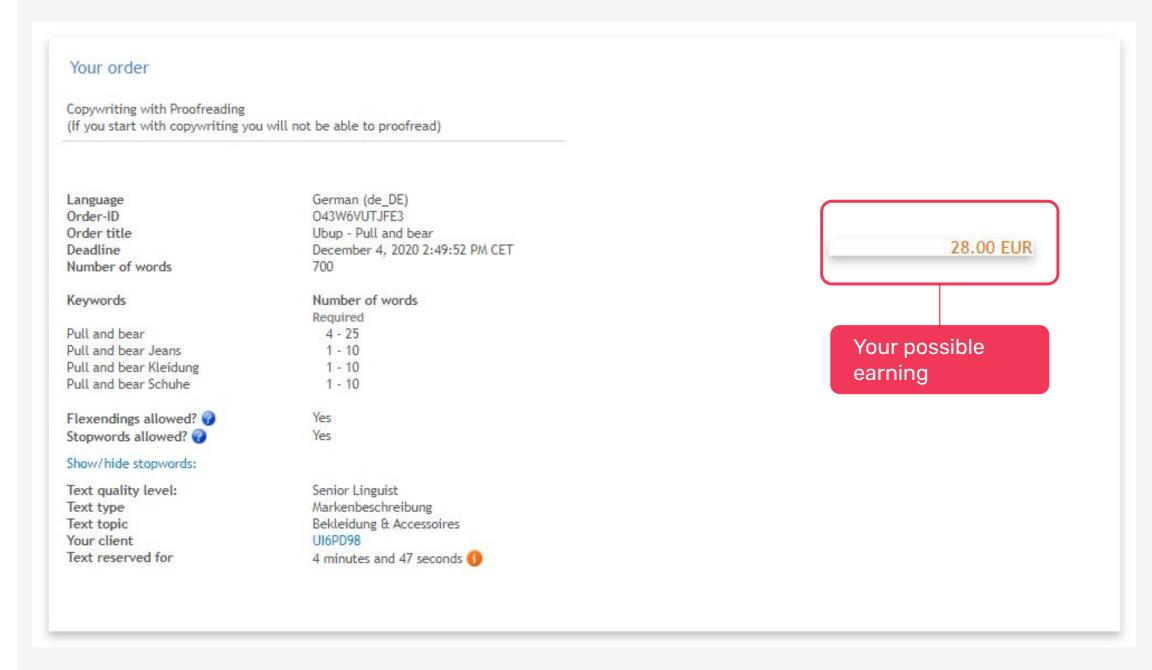

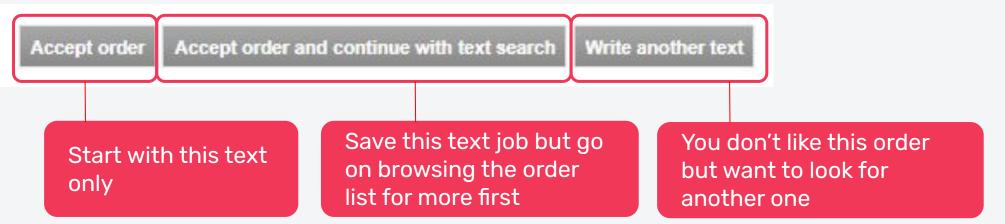

# Briefing and messaging

On the order detail page you can:

- view order briefing and details
- send a message to the client
- write your text

You can see the wordcount and the keyword count in a box to the left of your text.

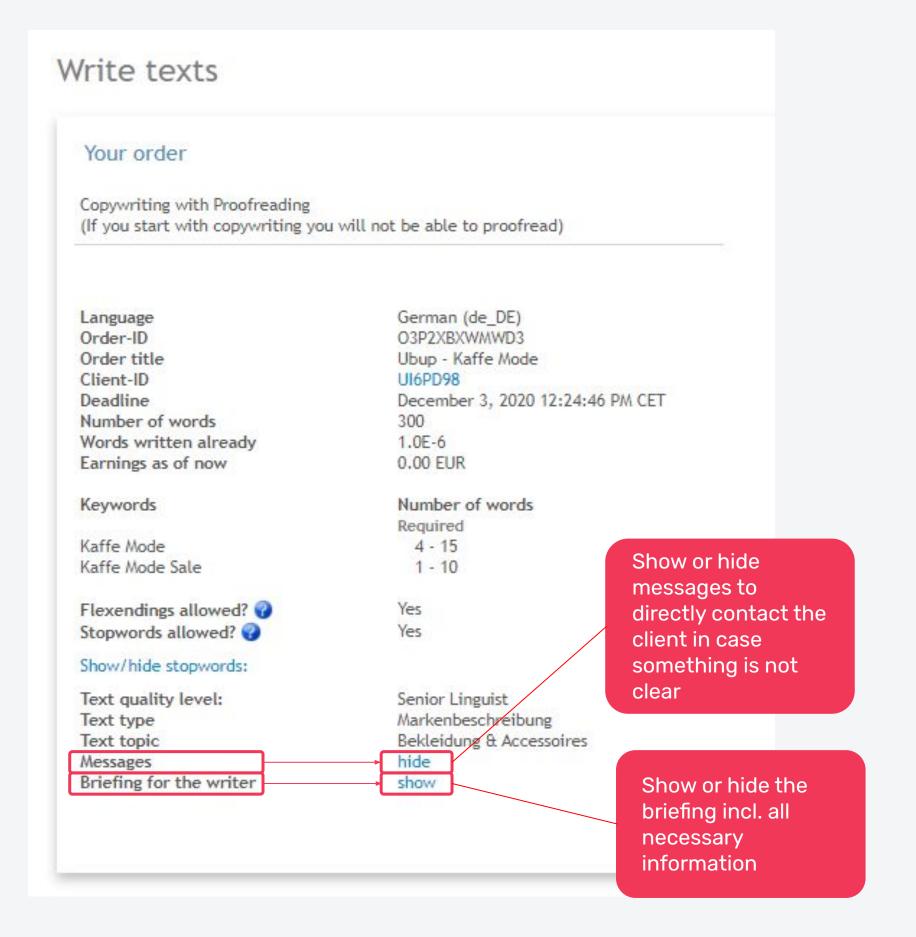

#### Layout of a text

The layouts are composed of two type of structures:

- Export Structures: they provide details on the section or paragraph that should follow, such as its topic, its length and whether it is a flexible or fixed structure (more on that later). The Export Structures are grey and must not be modified
- Text-box: they provide details on the formatting requested for that particular Title, Paragraph or Bullet Point. Here is where you will be able to insert the text. They are highlighted in green.

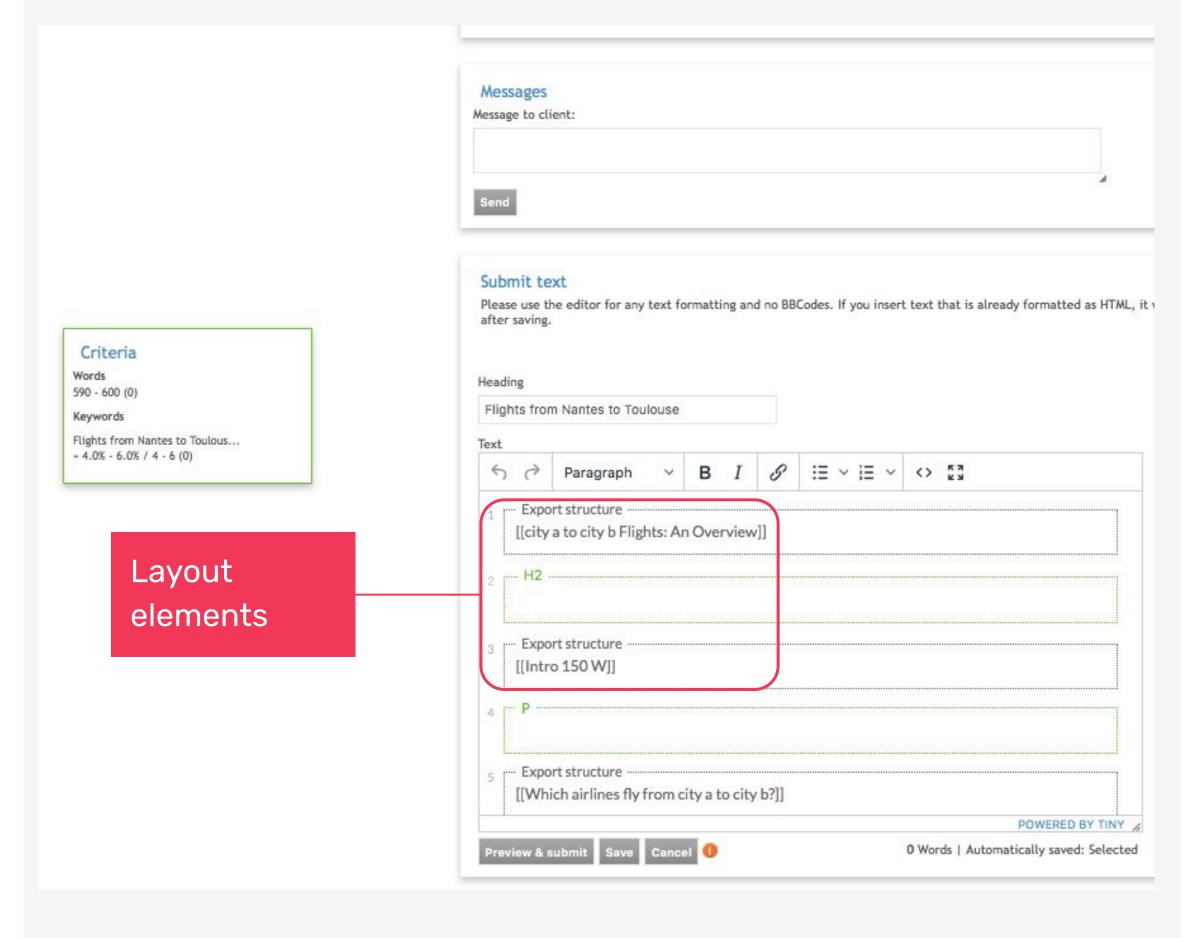

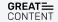

# **Export structure:** Fixed

There are four different types of export structures.

The **Fixed Export structure**, as the name suggests, can not be modified. You can not add, delete or modify in any way the text-boxes following a Fixed export structure.

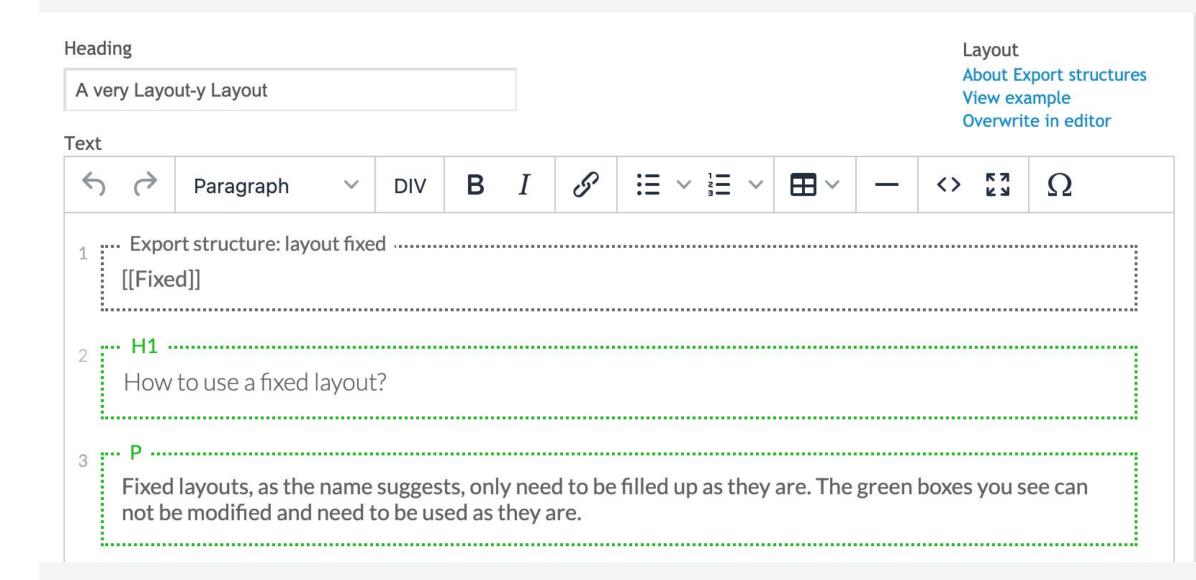

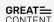

# **Export structure: Flexible**

The **Flexible Export structure** allows for some more freedom. Every text-box indicates how many text-boxes such as that one can be added in a row. It is still impossible to modify the formatting of the boxes, but you will be able to structure the text more freely.

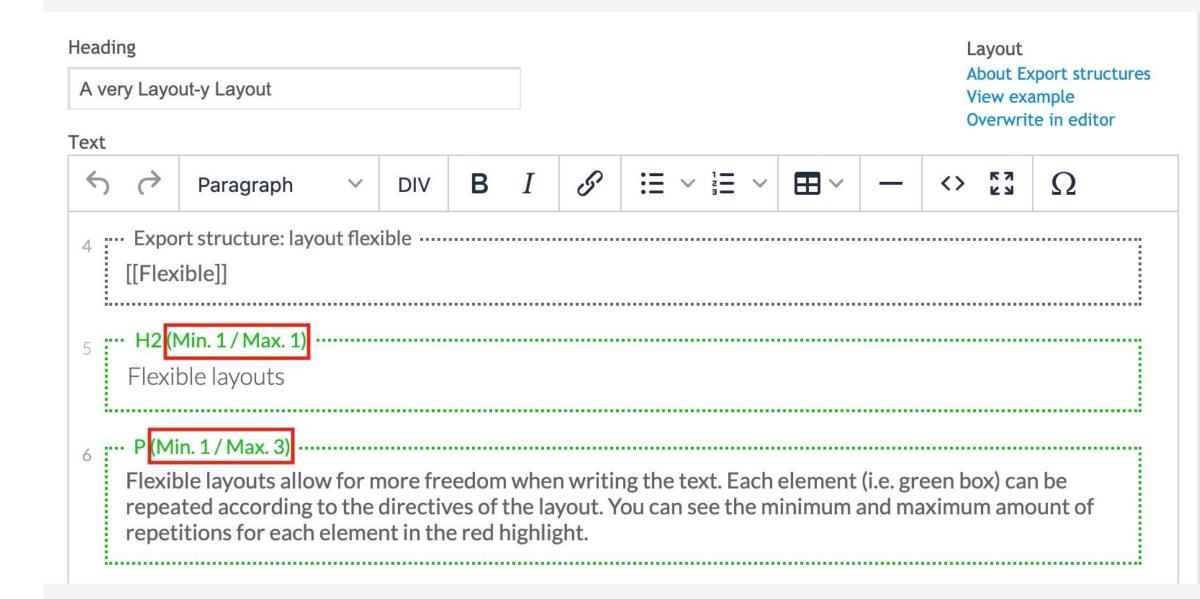

# **Export structure: Sequence**

The **Sequence Export structure** allows the repetition of a whole sequence. Additional text-boxes can be added, but must repeat the sequence provided in the layout. The maximum number of repetitions for the sequence is indicated in the Export Structure. Please be aware that, when you create a new box, it will be automatically set up as a Paragraph (P). In order to repeat the structure you will have to format it correctly.

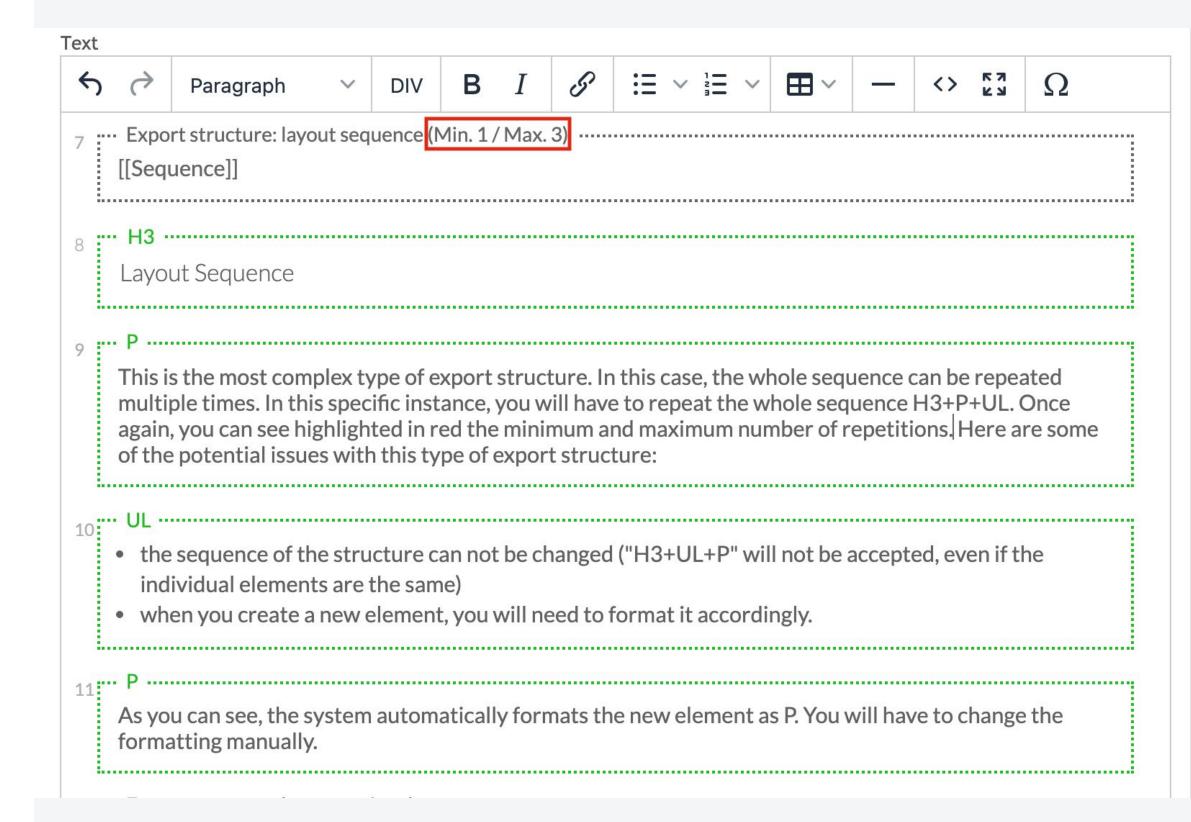

# **Export structure: Optional**

The **Optional Export structure** is similar to the "Flexible" one, but allows you to avoid text-box completely, as evidenced by the minimum set to "O".

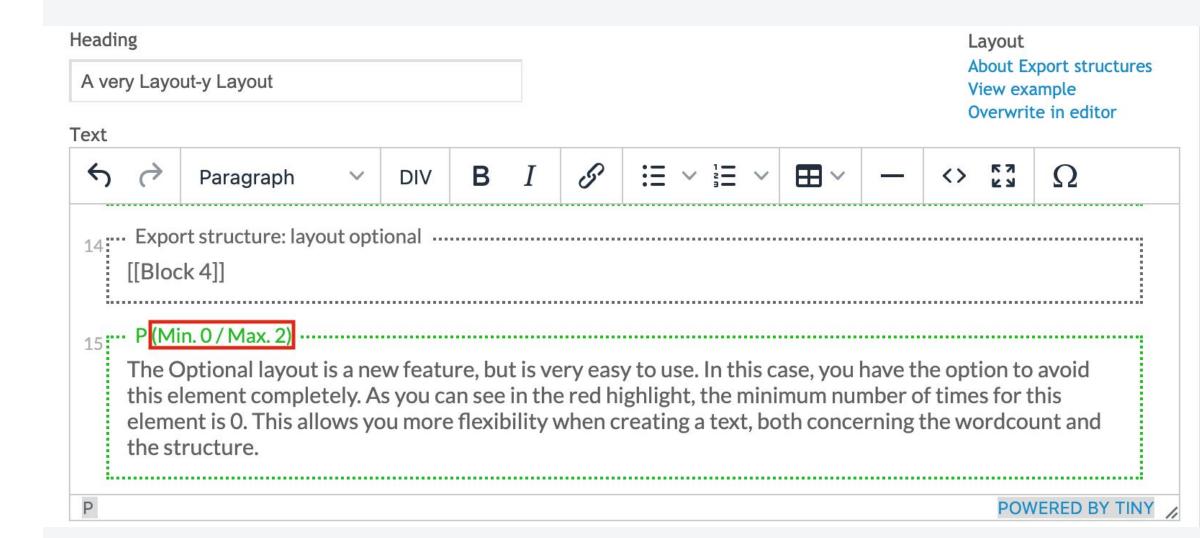

#### Submitting a text

To submit a finished text click on 'Preview & submit'.

You will be forwarded to a page where you can do a final check.

greatcontent automatically checks your text for **duplicate content** directly after the submitting and informs you via email in case you have to adjust your text. For this **rework** you have **6 hours**, otherwise the order will be automatically cancelled.

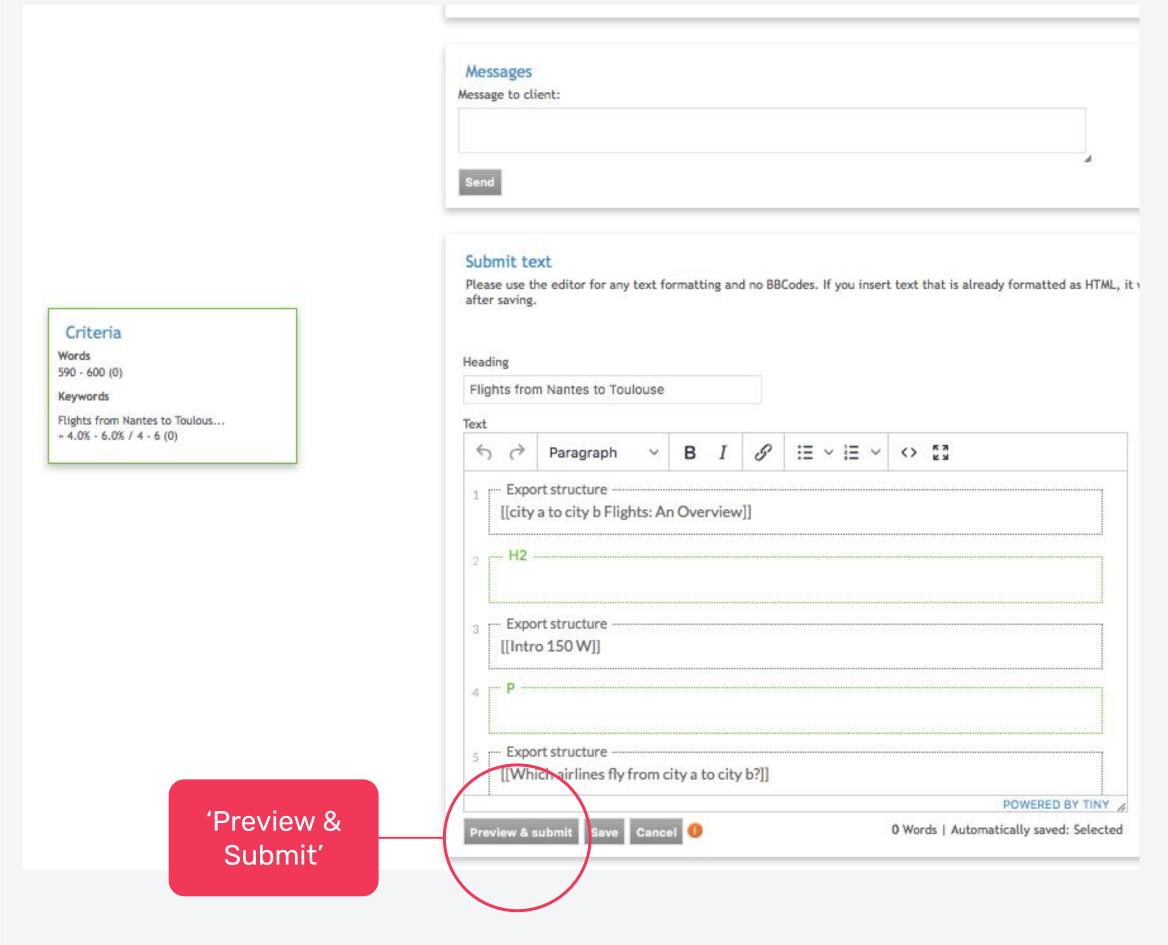

# Don't lose a copy due to duplicate content

Make sure your account settings state "yes" to "Order update emails".

After submitting a text keep an eye on your mails.

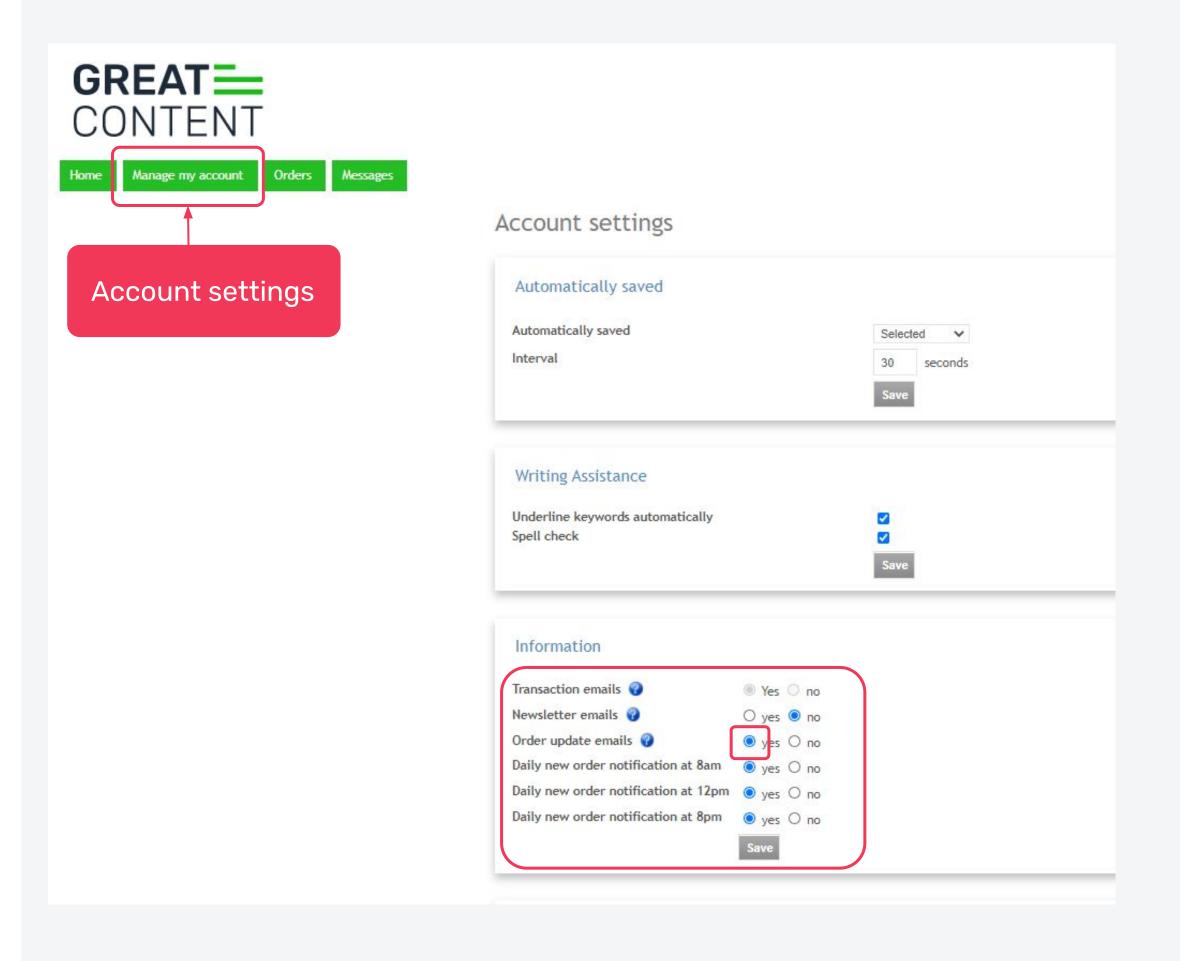

### Manage revisions from clients

The client can also send back the text asking you to revise certain points.

Those requests will reappear on the 'text in Progress' list with a new status - it will have either a 24 or 48 hours deadline.

You will see the client's feedback in an extra box called 'Revision History'.

Proceed as usual during writing.

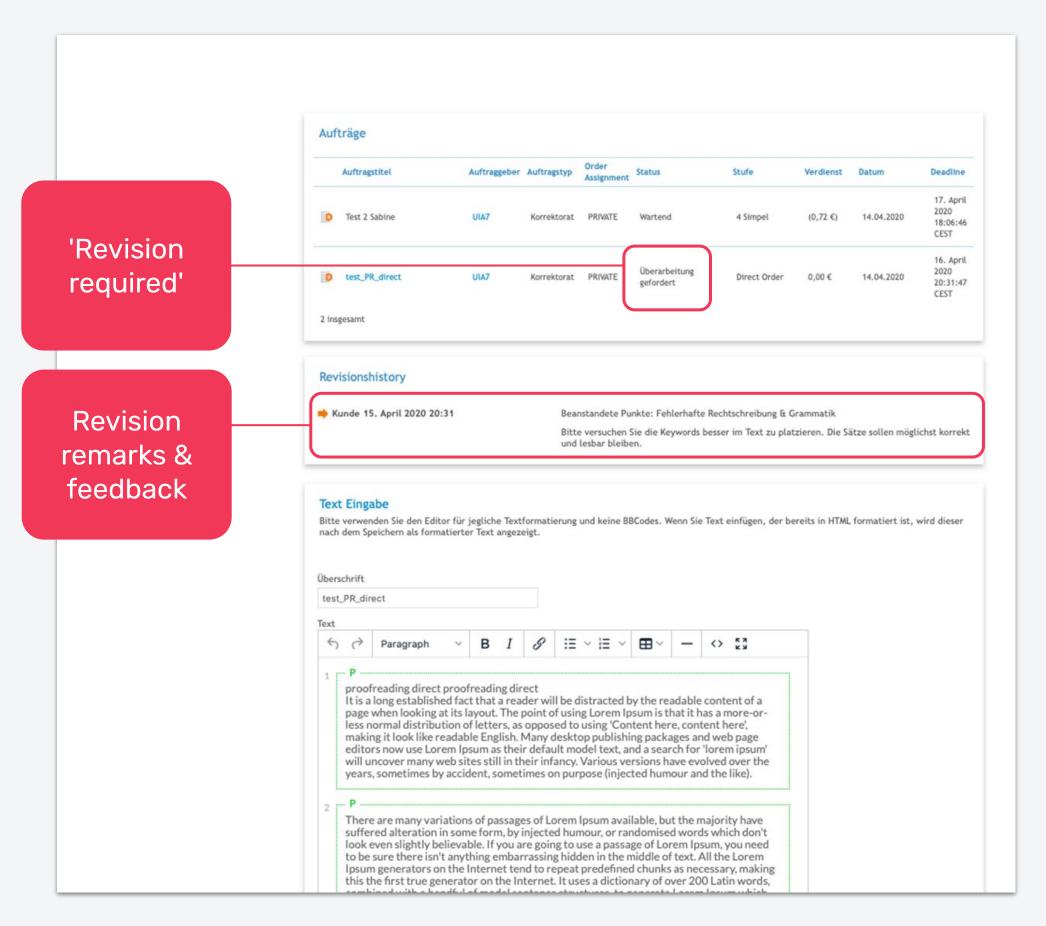

## How else to contact a client or support

You can contact the client via our messaging feature:

Either through your Inbox or through your own Client Address Book. Please note that the client needs to write you first.

For any further questions check our <u>FAQ</u> or hit "Help needed?" in case you don't find the right answer. We are always happy to help!

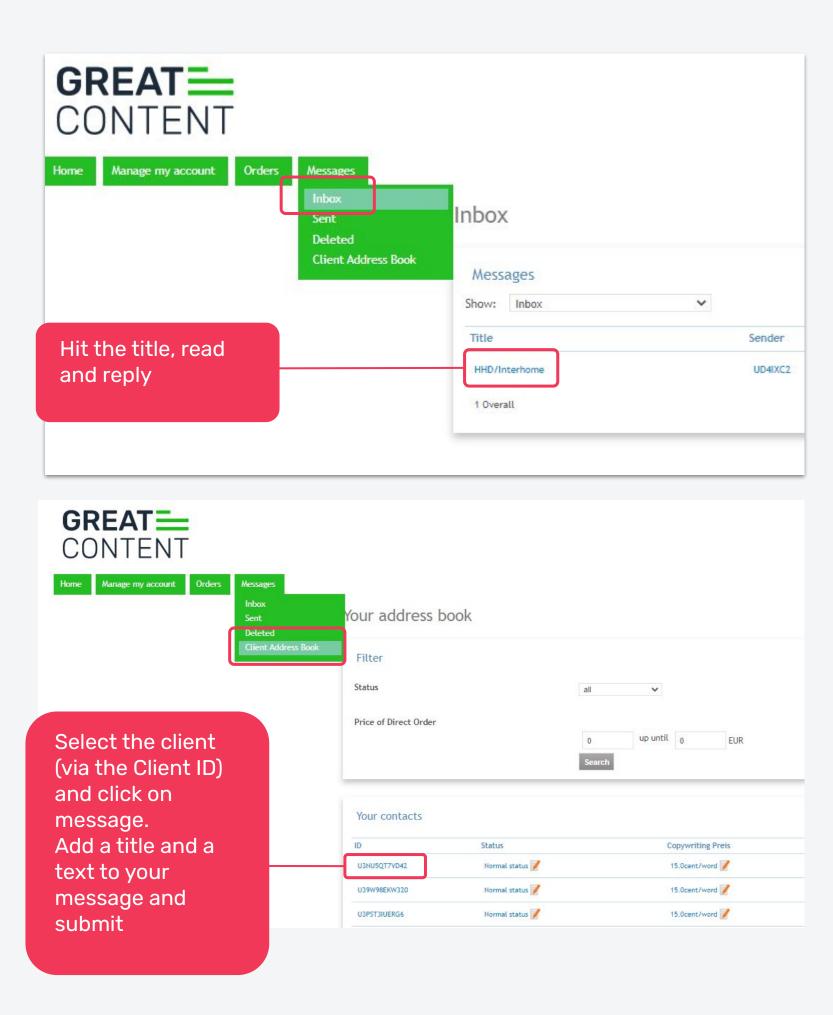

#### Thanks for reading!

Questions or feedback? We're here for you!

<u>support@greatcontent.com</u>

Check out our FAQ

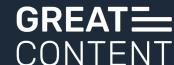